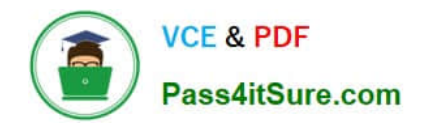

# **MO-101Q&As**

Microsoft Word Expert (Word and Word 2019)

## **Pass Microsoft MO-101 Exam with 100% Guarantee**

Free Download Real Questions & Answers **PDF** and **VCE** file from:

**https://www.pass4itsure.com/mo-101.html**

100% Passing Guarantee 100% Money Back Assurance

Following Questions and Answers are all new published by Microsoft Official Exam Center

**C** Instant Download After Purchase

**83 100% Money Back Guarantee** 

- 365 Days Free Update
- 800,000+ Satisfied Customers

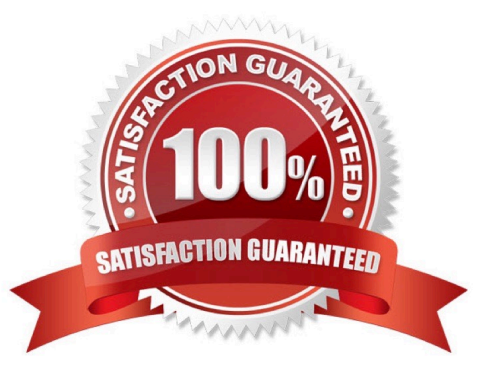

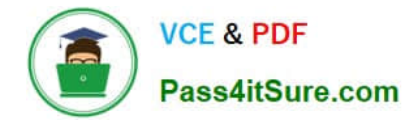

#### **QUESTION 1**

Save the design elements in the documents as a custom theme named ''LabTheme''. Save the theme file in the default location.

- A. See the steps below.
- B. PlaceHolder
- C. PlaceHolder
- D. PlaceHolder
- Correct Answer: A
- Click File > Open.

Double-click This PC. (In Word 2013, double-click Computer).

Browse to the Custom Office Templates folder that\\'s under My Documents.

Click your template, and click Open.

Make the changes you want, then save and close the template.

#### **QUESTION 2**

Configure the Hyphenation settings to hyphenate the document automatically. Configure line numbering to lestait at the top of each page.

- A. See the steps below
- B. PlaceHolder
- C. PlaceHolder
- D. PlaceHolder
- Correct Answer: A
- On the Tools menu, click Hyphenation.

Select the Automatically hyphenate document check box.

In the Hyphenation zone box, enter the amount of space to leave between the end of the last word in a line and the right margin.

#### **QUESTION 3**

Display the caption \\'Figure 2 Patricia Doyle and friend\\'\\' below the second photo in the document. Note: Word automatically adds the text Figure 2.

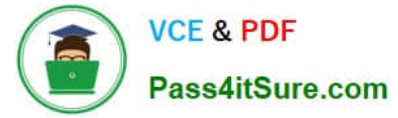

- A. See the steps below.
- B. PlaceHolder
- C. PlaceHolder
- D. PlaceHolder
- Correct Answer: A

Select the object (table, equation, figure, or another object) that you want to add a caption to.

On the References tab, in the Captions group, click Insert Caption.

In the Label list, select the label that best describes the object, such as a figure or equation.

### **QUESTION 4**

You are creating lab safety documentation for Bellows College. Enable only digitally signed macros in the document.

- A. See the steps below
- B. PlaceHolder
- C. PlaceHolder
- D. PlaceHolder
- Correct Answer: A
- Click the File tab.

In the Security Warning area, click Enable Content.

Select Advanced Options.

In the Microsoft Office Security Options dialog box, click Enable content for this session for each macro.

Click OK.

#### **QUESTION 5**

This project has only one task.

Combine the current document with the DonaitionLetter2 document from the Documents folder. Show the changes in the original document.

Do not accept or reject the tracked changes.

Note: Use Donationletter as the original document and DonationLelter2 as the revised document.

A. See the steps below.

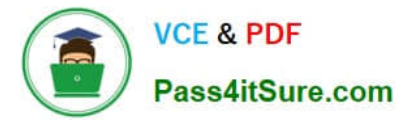

- B. PlaceHolder
- C. PlaceHolder
- D. PlaceHolder

Correct Answer: A

If you have to combine separate Microsoft Word documents, you can copy and paste them together if they\\'re short, or merge them if they\\'re long.

Select the Insert tab.

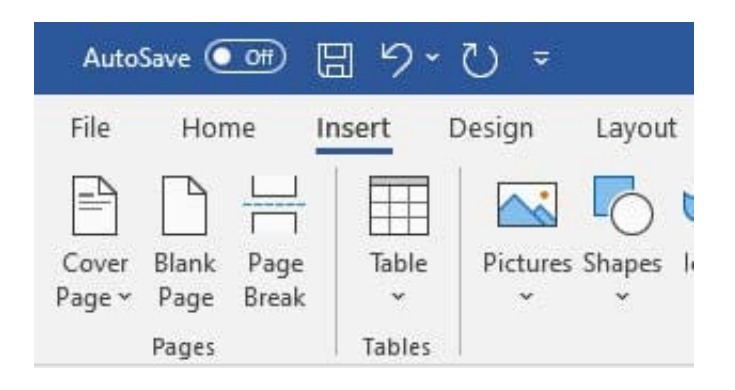

Screenshot of the Insert tab

Select Object, and then select Text from File from the drop-down menu.

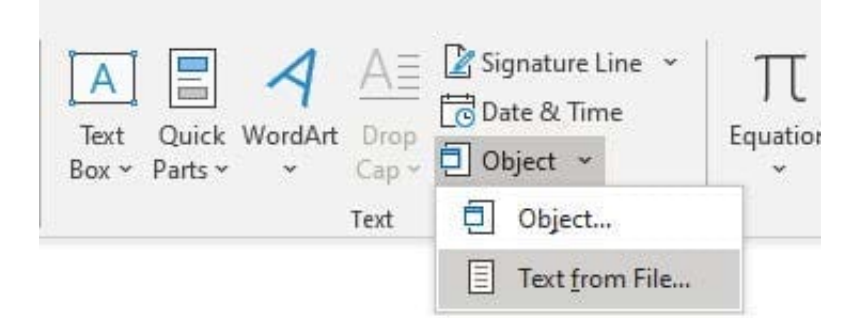

Screenshot of the Text from File option.

Select the files to be merged into the current document. Press and hold Ctrl to select more than one document.

[Latest MO-101 Dumps](https://www.pass4itsure.com/mo-101.html) [MO-101 Study Guide](https://www.pass4itsure.com/mo-101.html) [MO-101 Braindumps](https://www.pass4itsure.com/mo-101.html)